## COME PAGARE LA TASSA DI CONCESSIONE REGIONALE PER L'ESERCIZIO DELLA PESCA DILETTANTISTICO-SPORTIVA

Per l'utente che entra nel Portale www.pescasportivainveneto.it, in alto a sinistra, cliccare su:

**MYDAY** Paga on-line la licenza di pesca.

Per l'utente che entra nel Portale della Regione del Veneto https://www.regione.veneto.it/web/pesca/licenza-di-pesca-sportiva, cliccare su "Paga la tua licenza on-line tramite il portale MyPay di Regione Veneto"

Cliccando sui link sopra descritti, si apre la pagina web del Portale MyPay:

- spuntare la casella cookie di terze parti, salvare le preferenze e aggiornare la pagina
- fare riferimento alla sezione "Altre tipologie di pagamento",
- selezionare Ente: Regione del Veneto,
	- nel campo "Tipologia di pagamento" selezionare, ad esempio: Licenza pesca dilettantistico-sportiva (validità un anno);

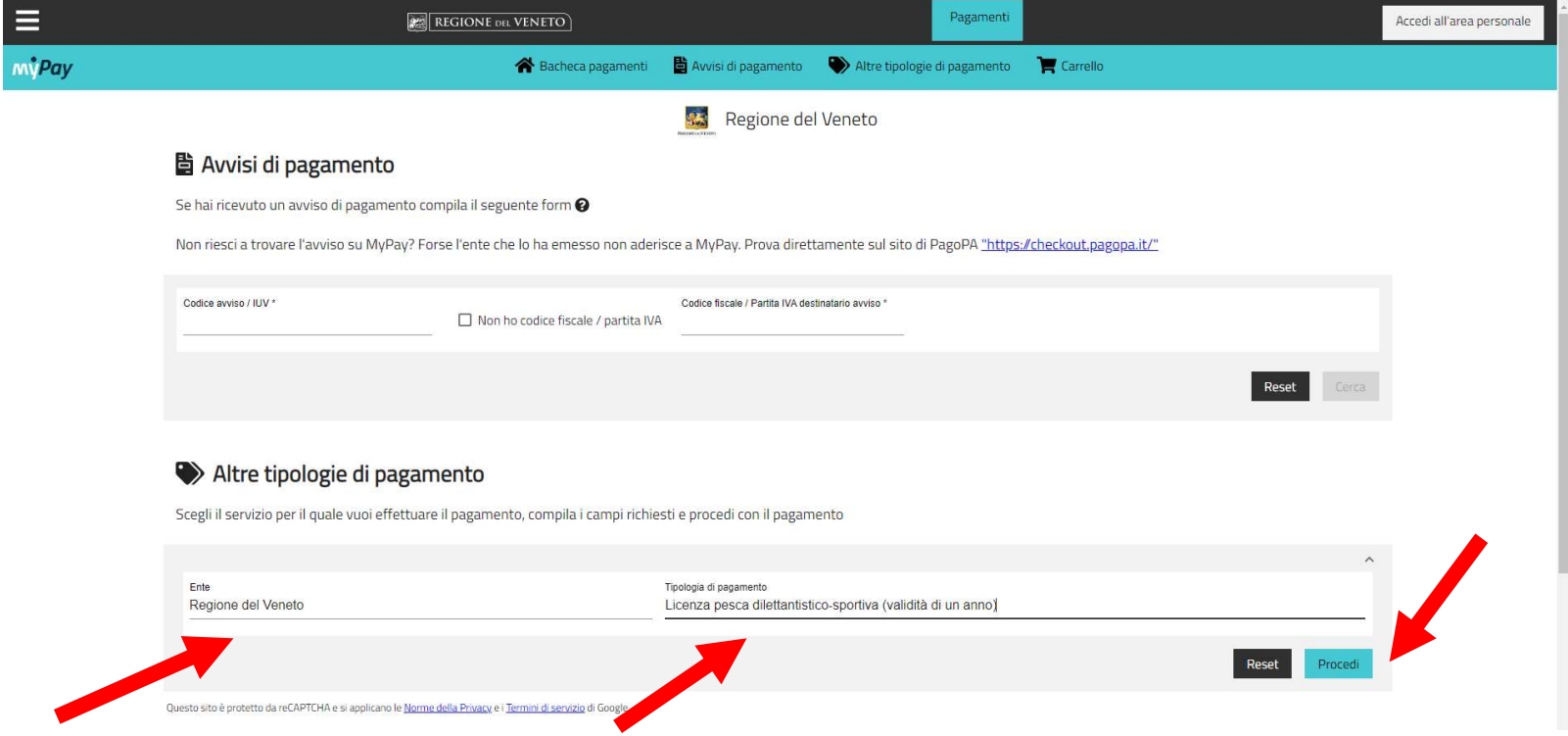

- cliccare il tasto Procedi in basso a destra;
- si aprirà un FORM da compilare con i dati del pescatore (cognome, nome, data e luogo di nascita, Comune di residenza e Provincia di residenza);
- il costo della licenza dilettantistico sportiva è di 34,00 euro (annui, dalla data di versamento);
- nell'ANAGRAFICA, inserire il nome e cognome del pescatore;
- cliccare sul Tipo di persona (Fisica o Giuridica);
- inserire il codice fiscale del pescatore nell'apposito campo;
- inserire l'indirizzo e-mail nell'apposito campo;

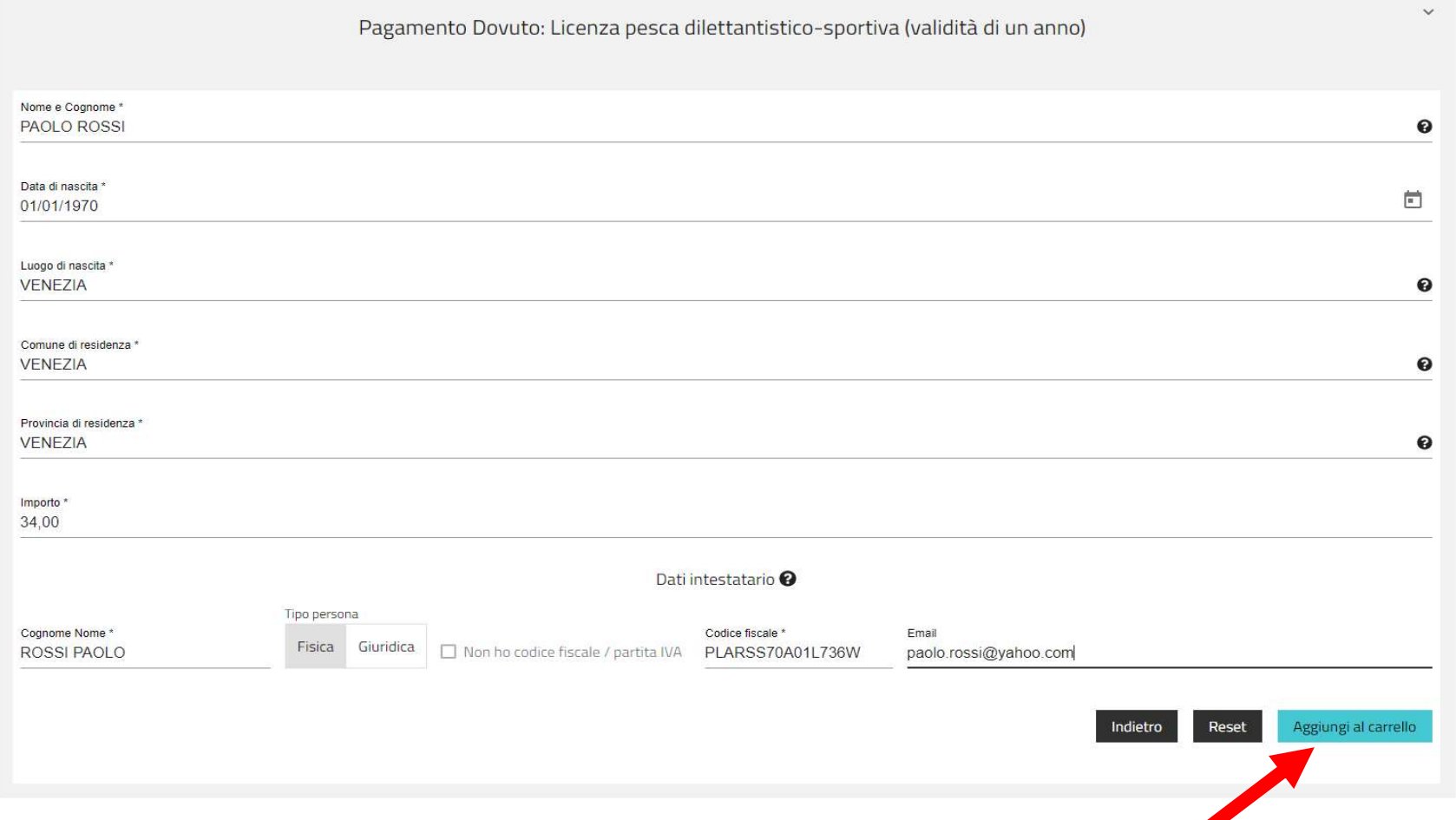

Cliccare in basso a destra Aggiungi al carrello e successivamente cliccare Vai al carrello;

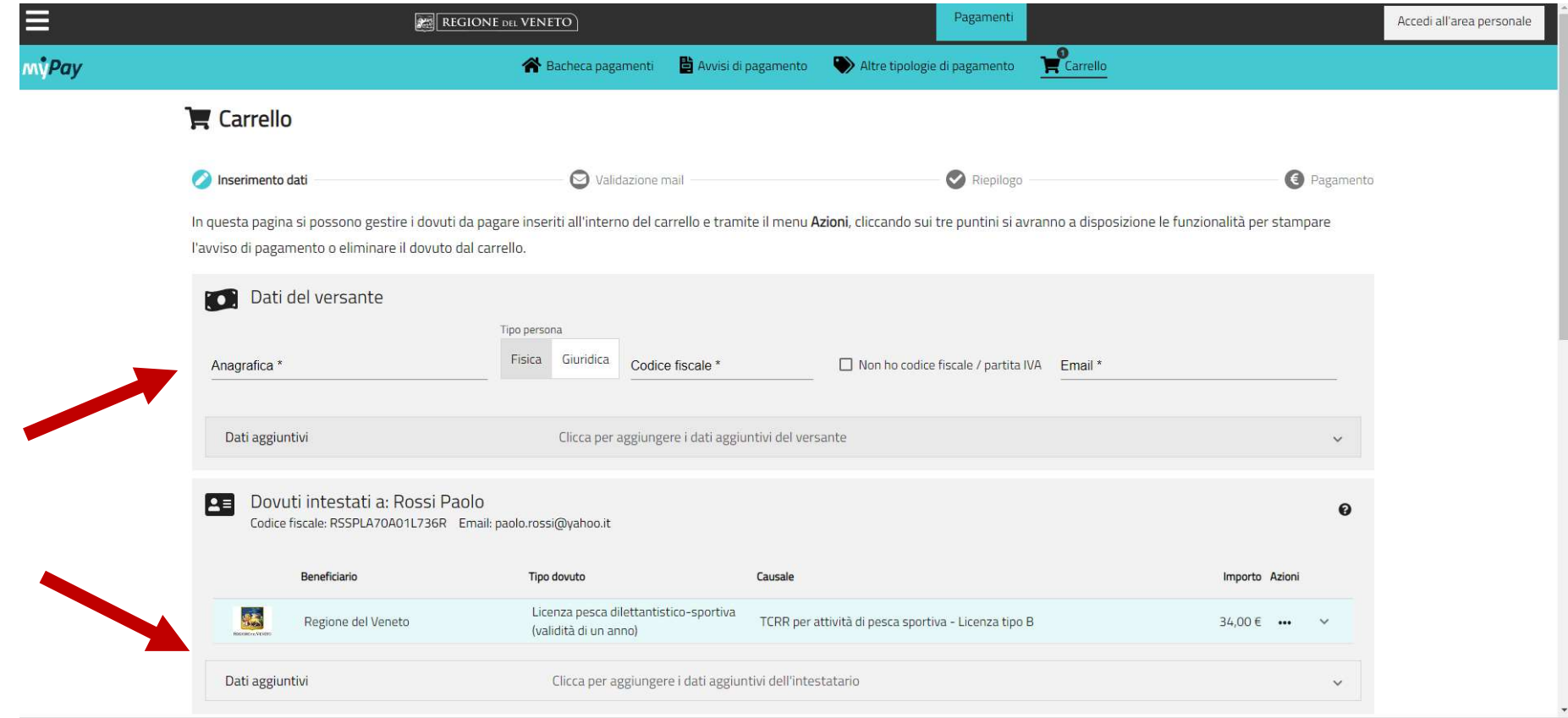

Nella sezione "Dati del versante" inserire i dati obbligatori (contrassegnati con l'asterisco) di colui che effettua il pagamento della licenza che può essere diverso dall'intestatario della licenza.

Nell'ANAGRAFICA, inserire il nome e cognome.

La compilazione dei dati aggiuntivi (indirizzo, numero civico, cap, nazione provincia, località/Comune) è facoltativa. Nella sezione "Dovuti intestati a:....... relativi all'intestatario della licenza, compilare i dati aggiuntivi (indirizzo, numero civico, cap, nazione provincia, località/Comune) per inserire i dati nella ricevuta di pagamento della licenza

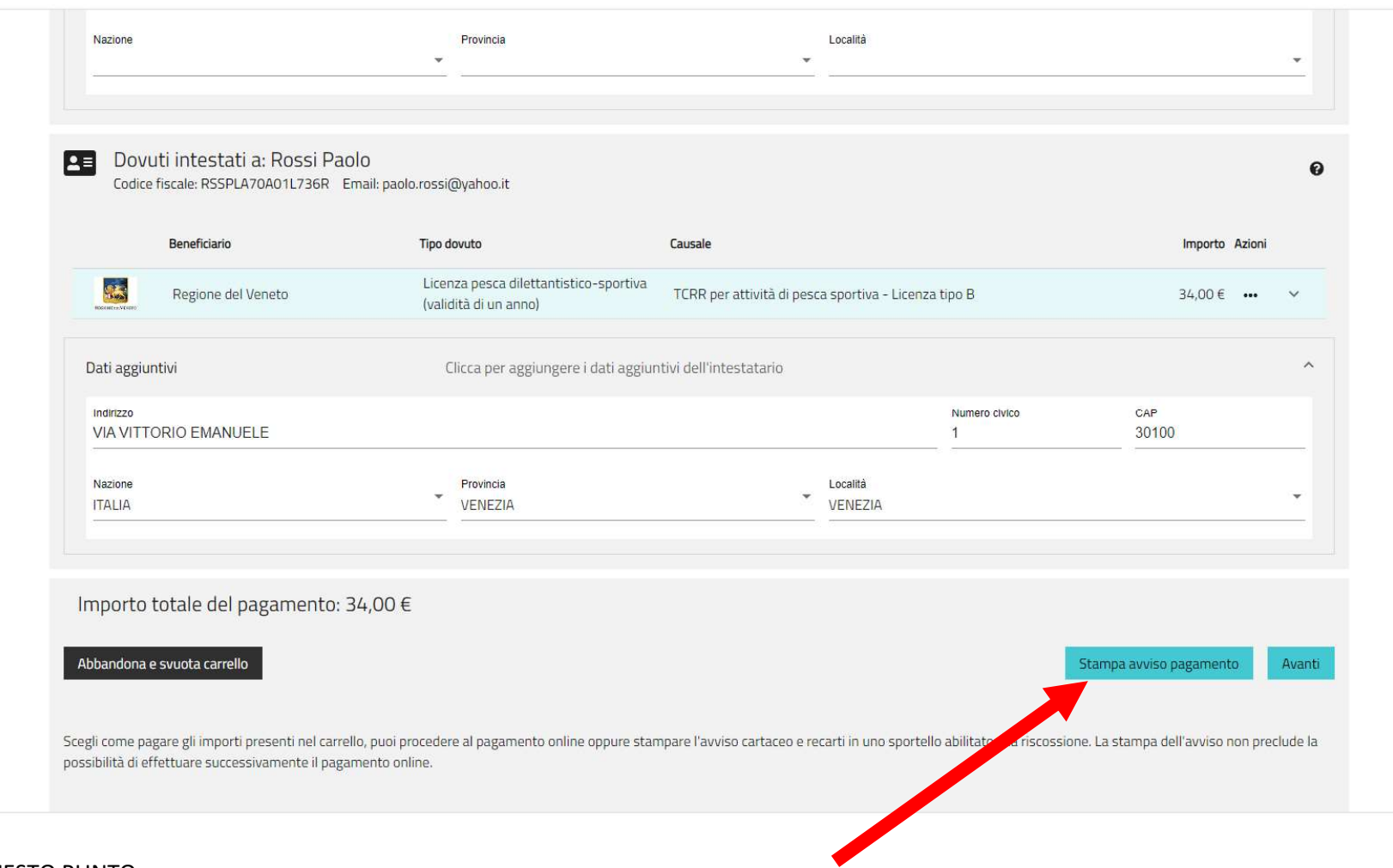

## ARRIVATI A QUESTO PUNTO

Se si desidera pagare presso lo sportello di un Prestatore di Servizi di Pagamento (Banche, Poste e altri operatori) o tramite home banking (Servizio CBILL), cliccare in basso a destra sul tasto Stampa avviso pagamento

Si aprirà una pagina dove inserire un codice. Il codice da inserire è stato inviato dal programma nell'email indicata dall'utente, pertanto l'utente dovrà copiare il codice pervenutogli nell'email e incollarlo nella pagina di richiesta di download dell'avviso.

N.B. Accedendo all'area personale con SPID/CIE non sarà più necessaria l'autenticazione tramite il codice inviato alla mail

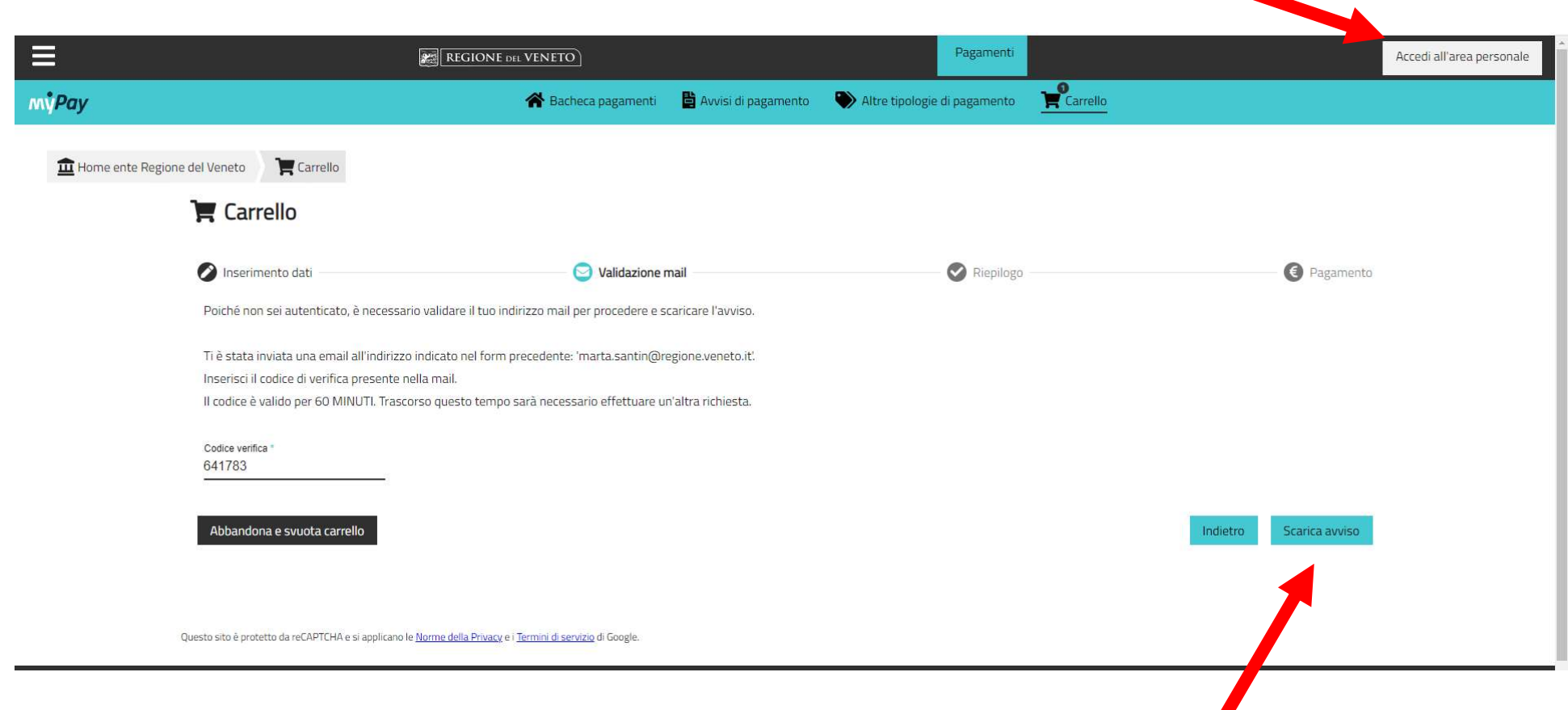

Scaricare o salvare l'avviso utile per recarsi presso i Prestatori di Servizi di Pagamento.

## Oppure se si DESIDERA PAGARE ONLINE, cliccare su Avanti

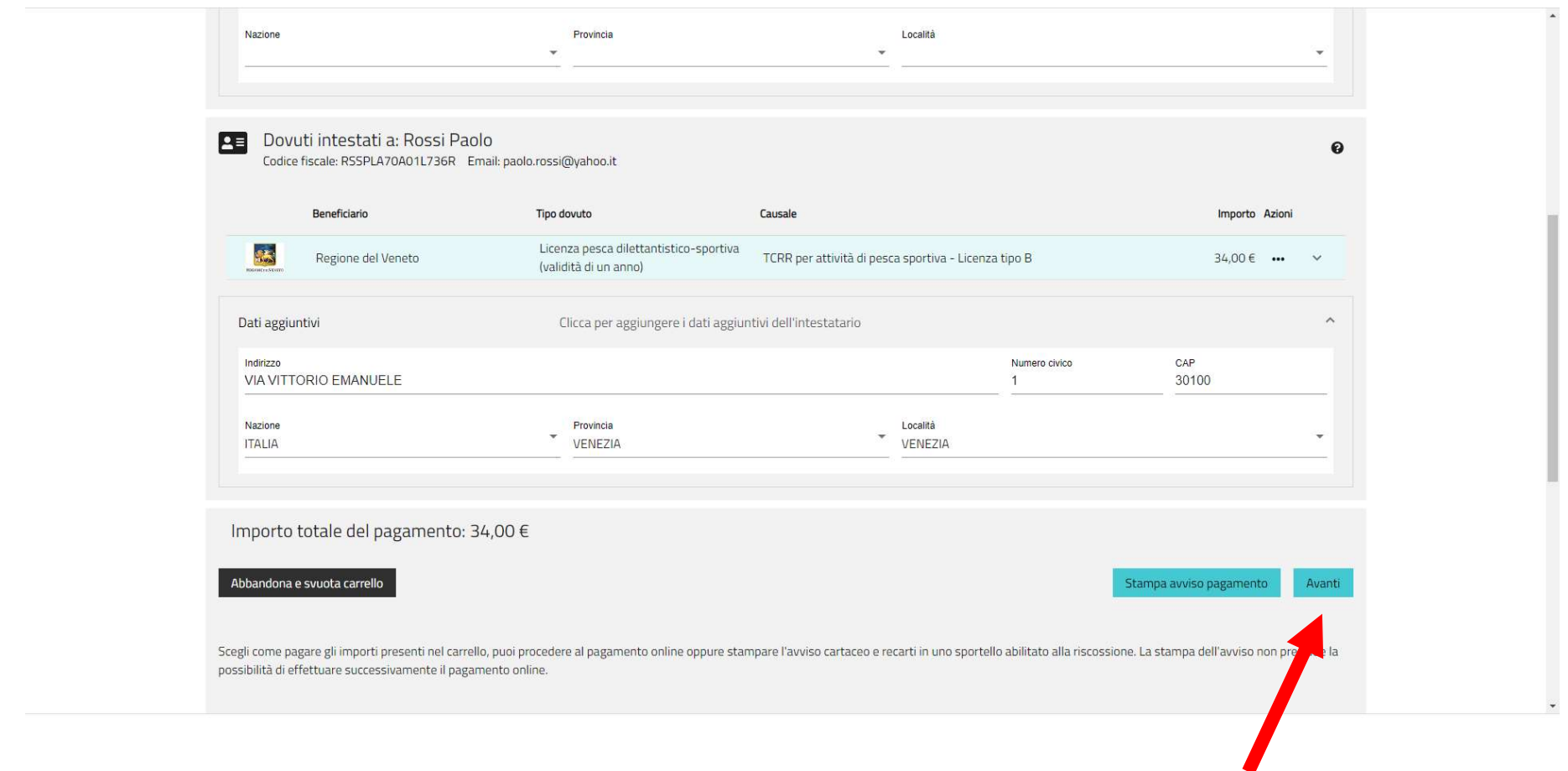

Si aprirà una pagina dove inserire un codice. Il codice da inserire è stato inviato dal programma nell'email indicata dall'utente, pertanto l'utente dovrà copiare il codice pervenutogli nell'email e incollarlo nella pagina di richiesta del pagamento online e cliccare Avanti

N.B. Accedendo all'area personale con SPID/CIE non sarà più necessaria l'autenticazione tramite il codice inviato alla mail

A questo punto cliccare su "Procedi con il pagamento online" ed effettuare il pagamento.

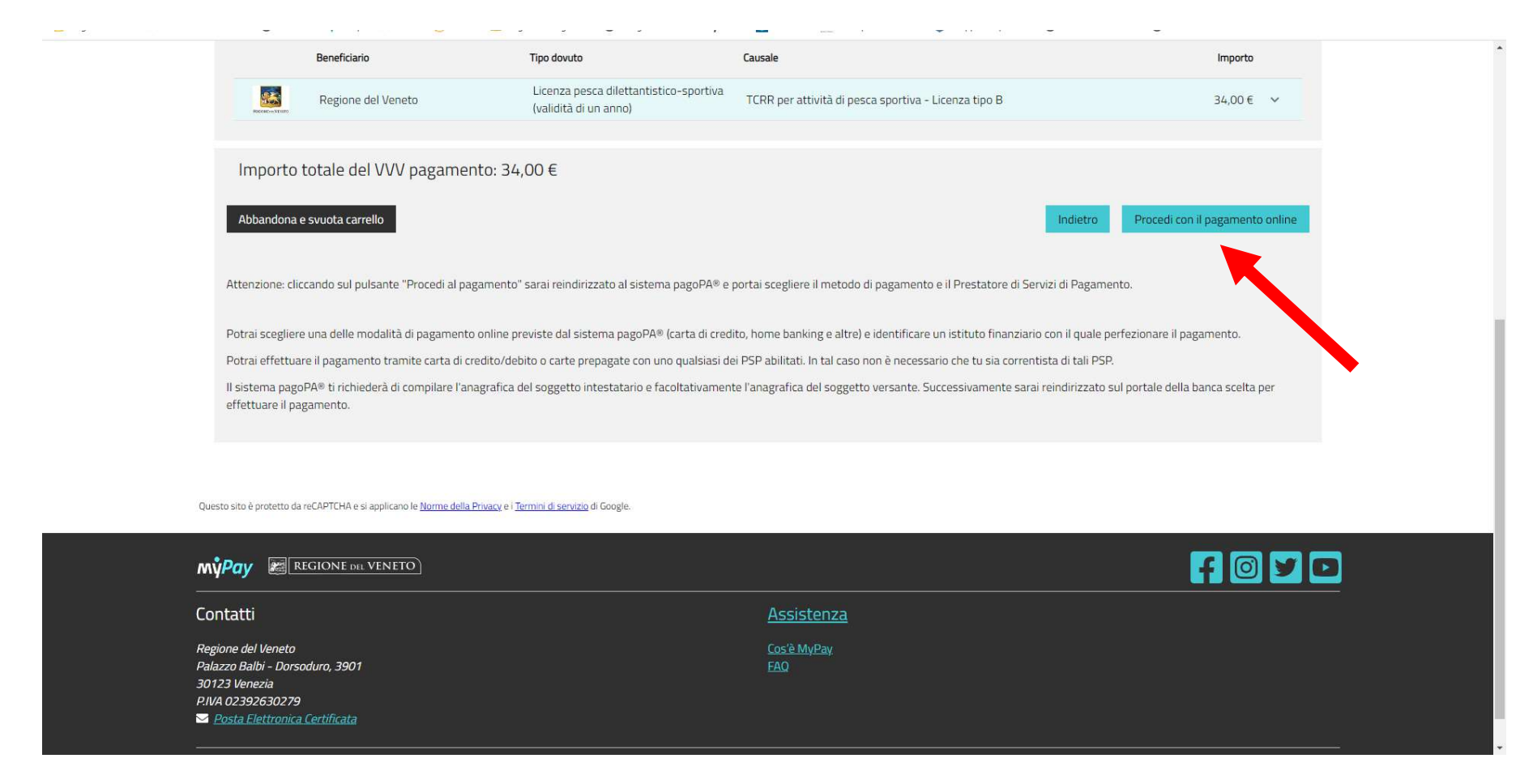

La ricevuta di versamento verrà inviata dal sistema nell'email indicata dall'utente.